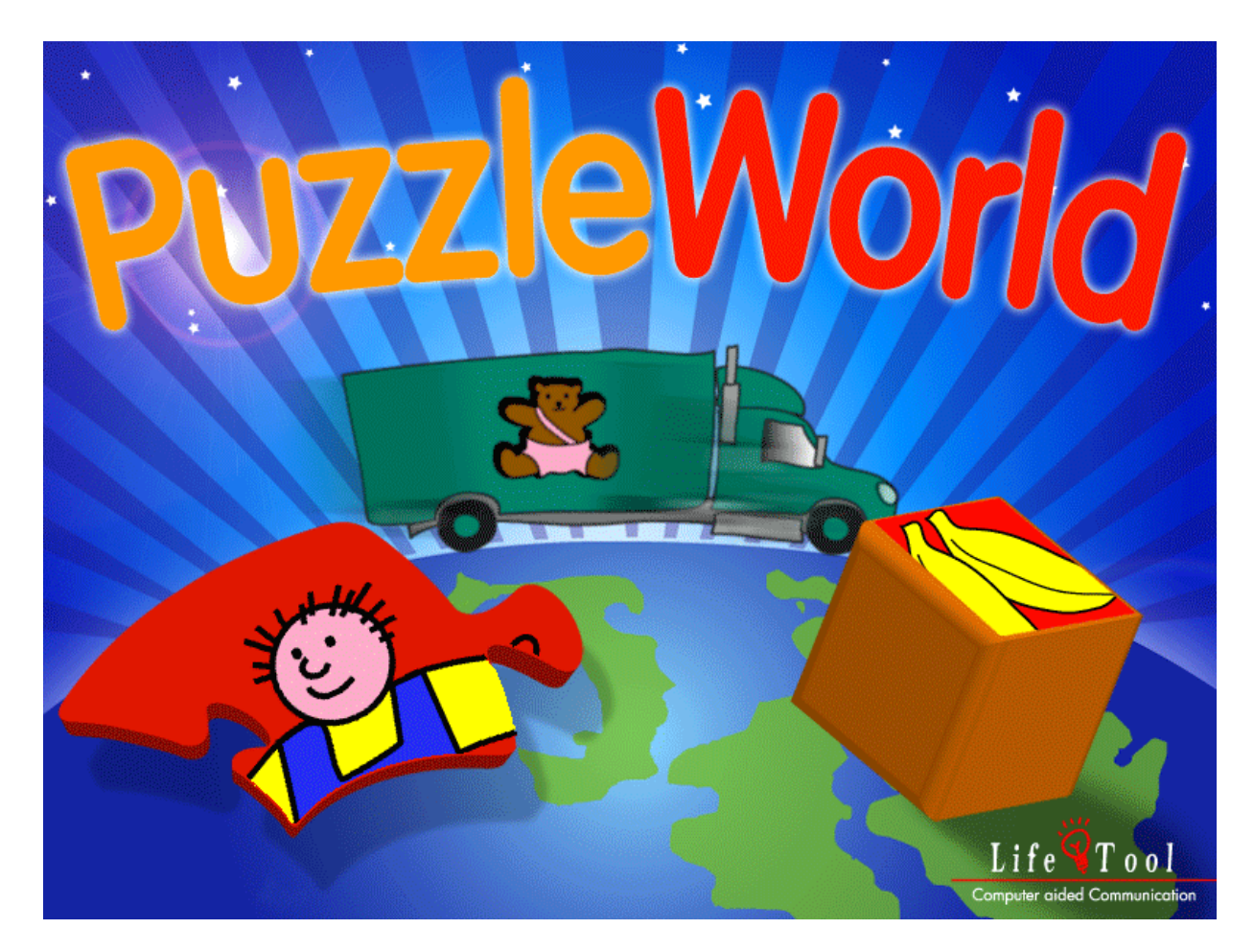

## **PuzzleWorld**

En samling med kjente puslespill

# Innholdsfortegnelse

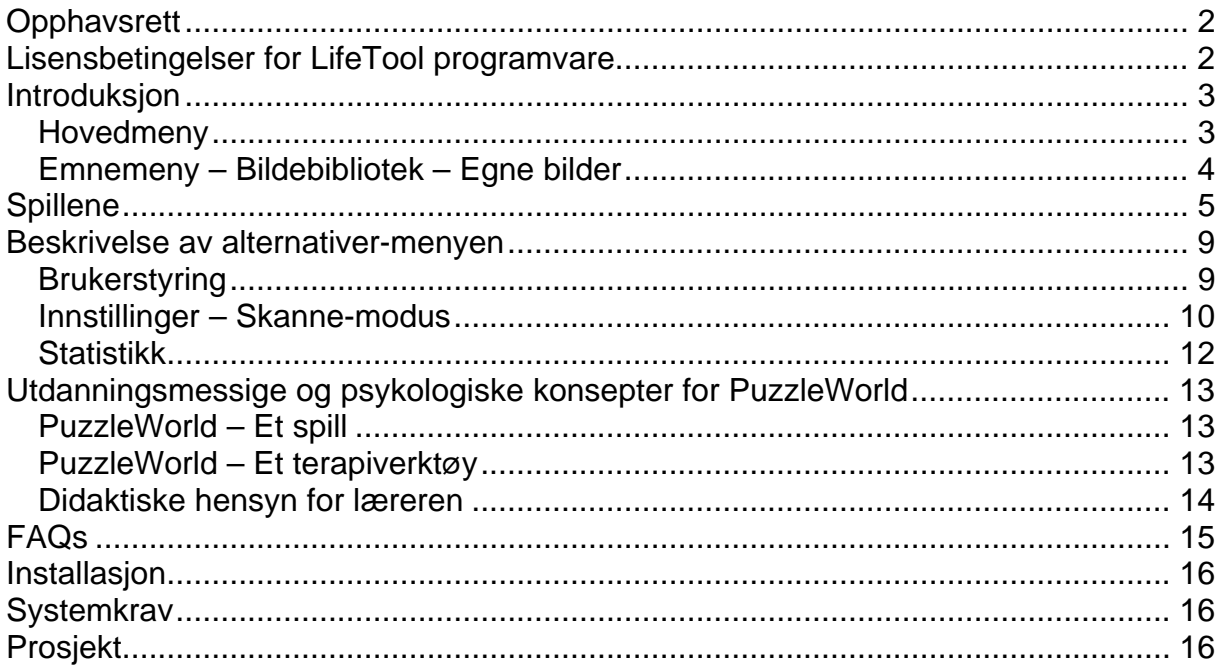

# <span id="page-1-0"></span>**KJÆRE KUNDE**

Takk for at du kjøpte dette programmet fra LifeTool.

Vi har laget denne manualen med viktig informasjon og nyttige tips, som vil gjøre det lettere for deg å bruke programmet. For ytterligere informasjon, vennligst kontakt din nærmeste forhandler. Vi håper du vil like å jobbe med dette programmet.

# **Opphavsrett**

Life Tool programvaren er kopibeskyttet. Den kan kun brukes i henhold til betingelsene for lisensavtalen. Det er ulovlig å kopiere programvaren til andre media. Uten skriftlig tillatelse kan ingen deler av programvaren eller dokumentene kopieres, leies ut eller overføres; uansett på hvilken måte dette gjøres (elektronisk eller mekanisk). Microsoft er et registrert varemerke, MS-Windows er et registrert varemerke tilhørende Microsoft Corporation. Alle andre varemerker eller produktnavn kan være varemerker eller registrerte varemerker tilhørende de respektive eierne og er kun brukt her for dokumentasjonsformål uten å ville bryte med rettighetene for varemerker.

# **Lisensbetingelser for LifeTool programvare**

#### **Enbrukerlisens**

Kjøp av en enbrukerlisens tillater bruk av programvaren på en datamaskin. Etter en installasjon kan programvaren kun startes hvis den originale CD'en er satt inn i CD-ROM leseren opphavsretten tilsier at det er forbudt å kopiere programvaren. Det er dog lov å installere og bruke et program med enbruker lisens på så mange datamaskiner som ønskelig, forutsatt at kun den originale CD'en settes inn i CD-ROM leseren for å bruke programmet.

Parallell bruk av programmet er således umulig.

#### Flerbrukerlisens

Kjøp av en flerbrukerlisens tillater installasjon og bruk av programvaren på så mange datamaskiner som ønskelig. Kun en flerbrukerlisens kan utstedes til en og samme bestillingsadresse. For flerbrukerlisenser vil programmet bli levert sammen med en kode som er spesielt lisensiert til bestillingsadressen. Ved bruk av denne koden kan det fullstendige innholdet av programmet installeres på de respektive datamaskinene. Parallell bruk av programmet på så mange datamaskiner som ønskelig er mulig uten å sette den originale CD'en inn i CD-ROM leseren. Installasjon eller bruk på andre adresser enn bestillingsadressen er ikke tillatt.

#### Lisens for 2, 5 og 15 datamaskiner

Avhengig av den bestilte lisensen vil det bli levert 2, 5 eller 10 CD'er med det respektive programmet til bestillingsadressen. Installasjon og betingelser korresponderer med betingelsene for en enbrukerlisens.

Generelt kan lærere og terapeuter bruke all Life Tool programvare hjemme for å forberede undervisning eller terapi. Dette gjelder ikke elever og klienter.

## <span id="page-2-0"></span>**Introduksjon**

**PuzzleWorld** er en samling med kjente puslespill og deres implementasjon på datamaskinen. Det er hovedsaklig laget for barn som ikke kan håndtere vanlige puslespill, f.eks. på grunn av fysiske hindringer. Programmet kan også brukes som et tidlig treningsverktøy for å håndtere datamaskinen.

## **Bruksanvisning**

## **Hovedmeny**

Etter at programmet er installert og startet vil du få se **hovedmenyen.**

**Merk:** Begge introduksjonsbildene kan hoppes over med et klikk.

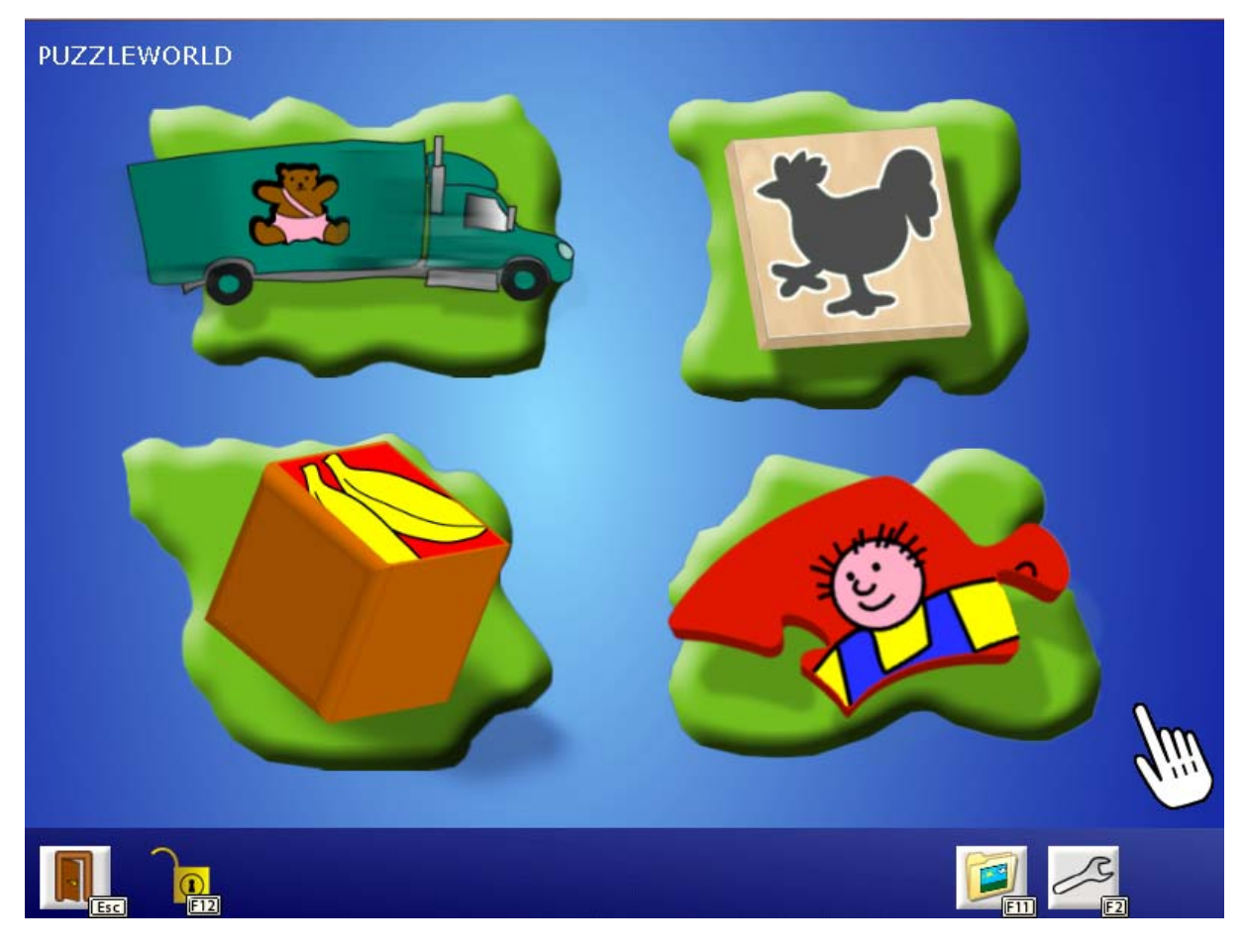

Hovedmenyen tilbyr fire forskjellige spill: **lastebilspill, trepuslespill, skyvepuslespill og vanlige puslespill**.

<span id="page-3-0"></span>**Menylinjen** nederst på skjermen inneholder en rekke alternativer:

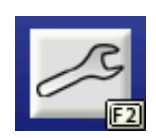

Trykk **F2** eller klikk her for å få frem **alternativer-menyen**. Her kan du gjøre viktige innstillinger for programmet og tilpasse programmet til de individuelle brukernes behov. (Se også det tilsvarende kapittelet i denne manualen.)

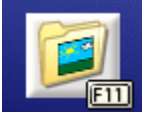

Trykk **F11** eller klikk på mappeikonet for å **åpne bildebiblioteket**. Her kan du velge hvilke bilder som skal være med i de forskjellige spillene.

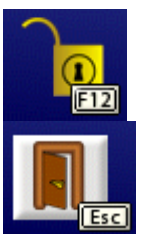

**Låsen** viser statusen til menylinjen. Hvis menylinjen er låst kan du kun velge alternativene med tastaturet. Ved å trykke **F12** kan du **låse / låse opp menylinjen**.

Trykk **ESC** eller klikk her for å **avslutte programmet.**

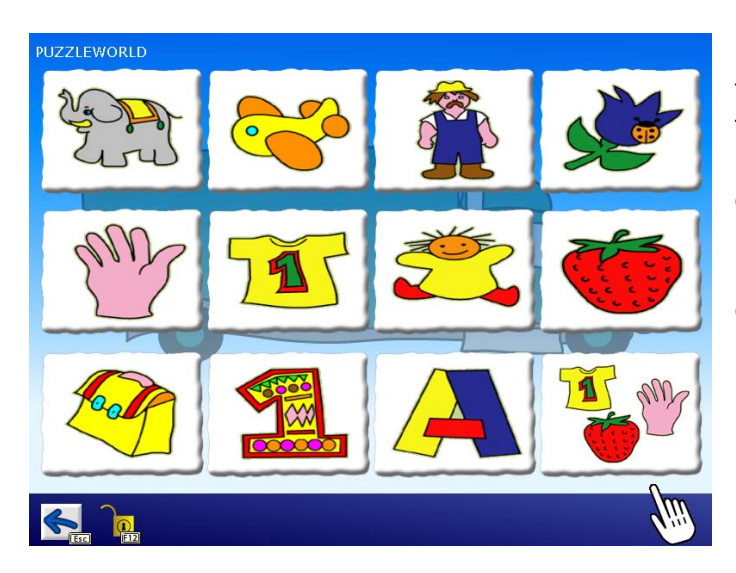

## **Emnemeny – Bildebibliotek – Egne bilder**

Når du har valgt et spill vil du få frem **emnemenyen**. De tilgjengelige emnene for Lastebilspill og Trepuslespill er: **dyr, kjøretøy, rundt i huset, på badet / kroppen vår, klær, i huset, kjøkken, skole, bokstaver**  og **tall.** Her kan du ikke legge til egne bilder.

Emnemenyen for Skyvepuslespill og Vanlig puslespill inneholder: **årstider, eventyr, yrker, litt av hvert, mandalaer og fotografier**. I motsetning til Lastebilspill og Trepuslespill kan du legge til egne bilder her..

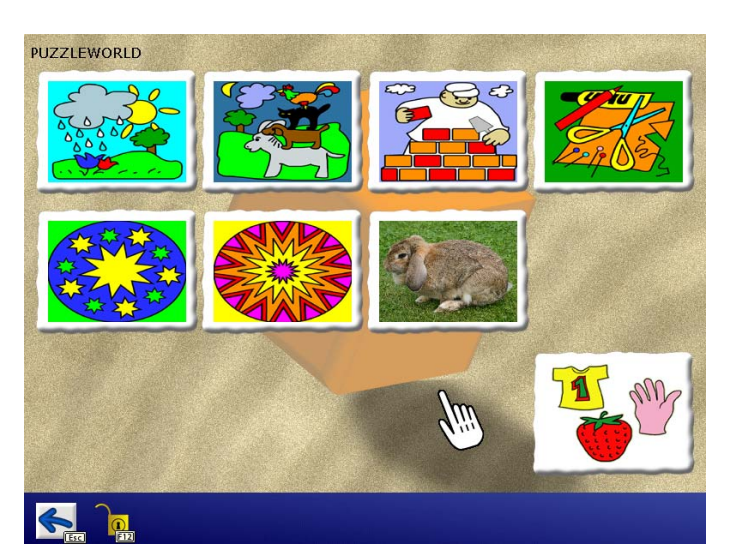

<span id="page-4-0"></span>I **Bildebiblioteket** kan du velge emner og de relaterte brikkene/bildene. (Elleve emner er tilgjengelige, det tolvte feltet er reservert for **Diverse**, en miks av alle emner.) **Emnemenyen** kan også **deaktiveres.** I så fall vil de valgte bildene mikses inn i spillene.

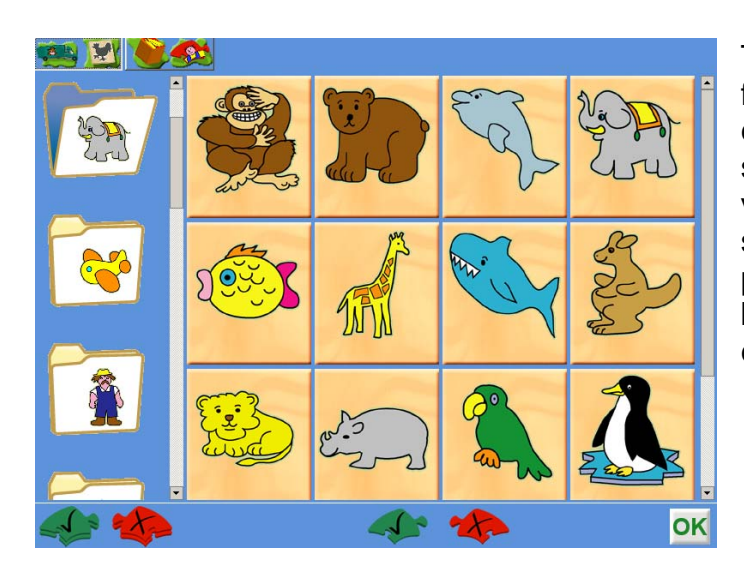

Trykk **F11** i hovedmenyen for å få frem **bildebiblioteket.** Velg ett av emnene fra mappene på venstre side, og så de bildene som skal være med på høyre side av skjermen. Klikk på ikonene nederst på skjermen for å velge, eller velge bort emner og/eller alle bilder i ett emne på en gang.

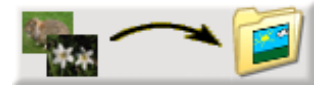

PuzzleWorld tilbyr en **importfunksjon** som tillater integrering av egne bilder. Klikk på dette ikonet og velg mappen som inneholder bildene som skal importeres.

Programmet kopierer bildene dine til en spesiell målmappe. I løpte av denne prosedyren vil størrelsen på bildene bli optimalisert for å få korte innlastingstider i løpet av spillet. **Vennligst merk: For import av egne bilder må du ha lese/skrivetilgang til målmappen**! Målmappen kan endres i alternativer-menyen. Dette er spesielt nyttig i ett nettverk, siden alle bilder da kan lagres på en sentral server.

# **Spillene**

### **Lastebilspill**

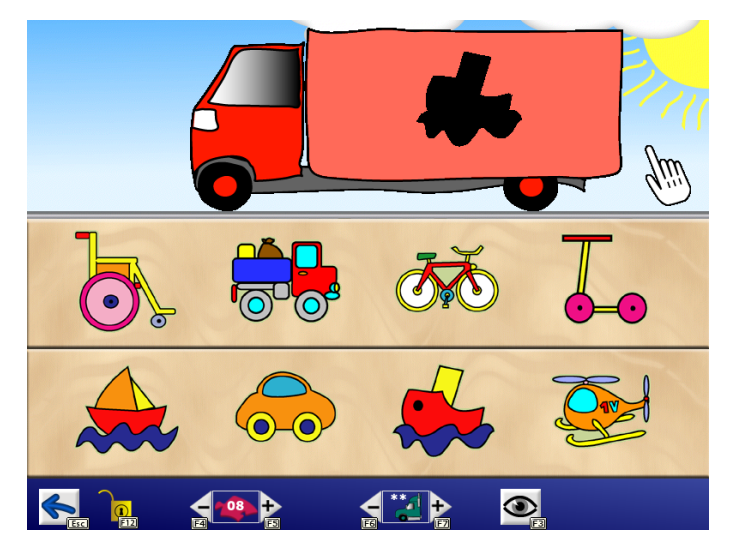

En lastebil kommer rullende av gårde og tuter med hornet sitt. På bildet kan du se en svart form. Du skal prøve å finne det tilsvarende objektet blant de som vises under. Følgende funksjoner er tilgjengelige på **menylinjen**:

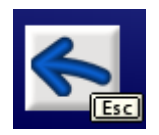

Trykk **venstre piltast** eller **ESC** for å gå tilbake til hovedmenyen.

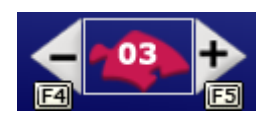

Her kan du forandre **antall brikker** for det nåværende puslespillet. Klikk *Minus* eller *Pluss* eller trykk henholdsvis **F4** eller **F5**.

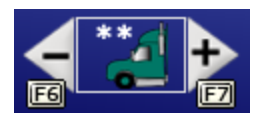

Her kan du velge **antall øvelser** som skal gjøres. Klikk *Minus* eller *Pluss* eller trykk henholdsvis **F6** or **F7**. Hvis to stjerner vises istedenfor et tall, må alle brikkene fjernes i løpet av spillet.

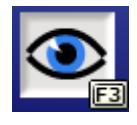

Klikk her eller trykk **F3** for å aktivere eller deaktivere den **visuelle hjelpefunksjonen.**

### **Trepuslespill**

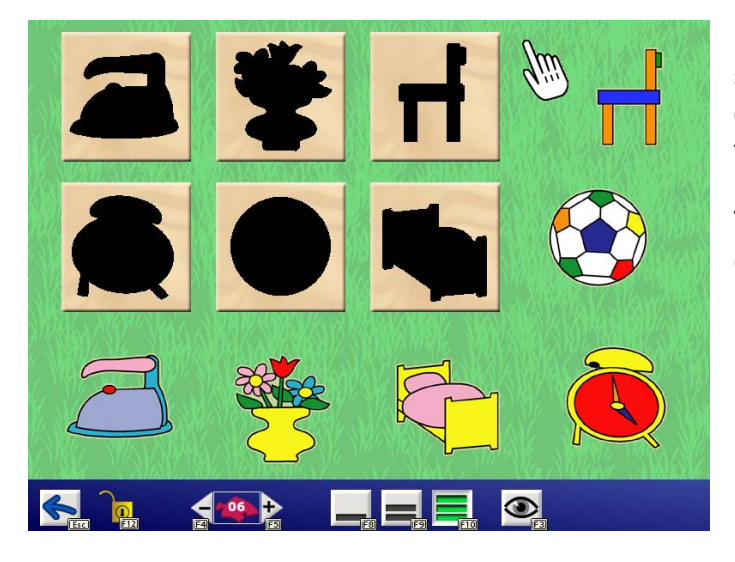

I motsetning til Lastebilspill er antall svarte former lik antall tilgjengelige objekter. Så det er et objekt som tilsvarer hvert av spillefeltene.

Tre forskjellige vanskelighetsgrader er tilgjengelige her.

**Nivå I:** Automatisk posisjonering: Klikk på et objekt og se at det flytter seg til det tilsvarende spillefeltet. For å velge dette nivået, klikk på dette ikonet eller trykk **F8**.

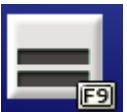

**Nivå II:** De mørke formene vil markeres en etter en. Se etter et objekt som passer det markerte spillefeltet. For å velge dette nivået, klikk på dette ikonet eller trykk **F9**.

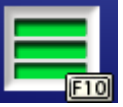

**Nivå III:** Plasser objektene i de tilsvarende spillefeltene. Ingen fast rekkefølge. For å velge dette nivået, klikk på dette ikonet eller trykk **F10**. Følgende funksjoner er også tilgjengelige i **menylinjen**:

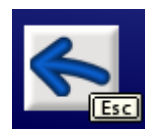

Trykk **venstre piltast** eller **ESC** for å gå tilbake til hovedmenyen.

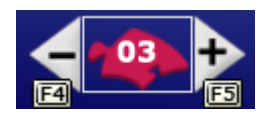

Her kan du forandre **antall brikker** for det aktive puslespillet. Klikk *Minus* or *Pluss* eller trykk henholdsvis **F4** eller **F5.**

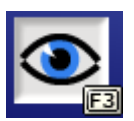

Klikk her eller trykk **F3** for å aktivere eller deaktivere den **visuelle hjelpefunksjonen.**

### **Skyve-puslespill**

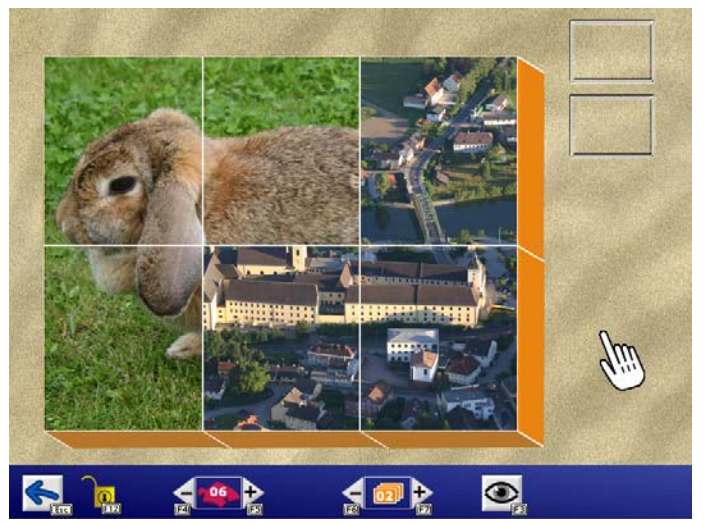

Ett antall bilder er delt opp i biter og stablene stokkes. Klikk på de forskjellige stablene for å se gjennom bitene. Målet med spillet er å rekonstruere alle de tilgjengelige bildene.

Hvis bare ett bilde er tilgiengelig (se alternativer-menyen på menylinjen) må de forskjellige brikkene snus for å kunne plasseres på riktig sted.

Følgende funksjoner er tilgjengelige på **menylinjen**:

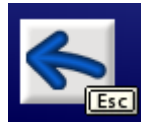

Trykk **venstre piltast** eller **ESC** for å gå tilbake til hovedmenyen.

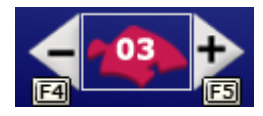

Her kan du velge **hvor mange brikker** du vil dele opp bildet i. Klikk *Minus* eller *Pluss* eller trykk henholdsvis **F4** eller **F5.**

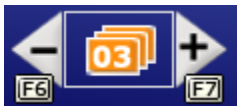

Her kan du velge **antall forskjellige bilder** som må omarrangeres. Klikk *Minus* eller *Pluss* eller trykk henholdsvis **F6** eller **F7.**

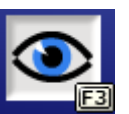

Klikk her eller trykk **F3** for å aktivere eller deaktivere den **visuelle hjelpefunksjonen.**

### **Vanlig puslespill**

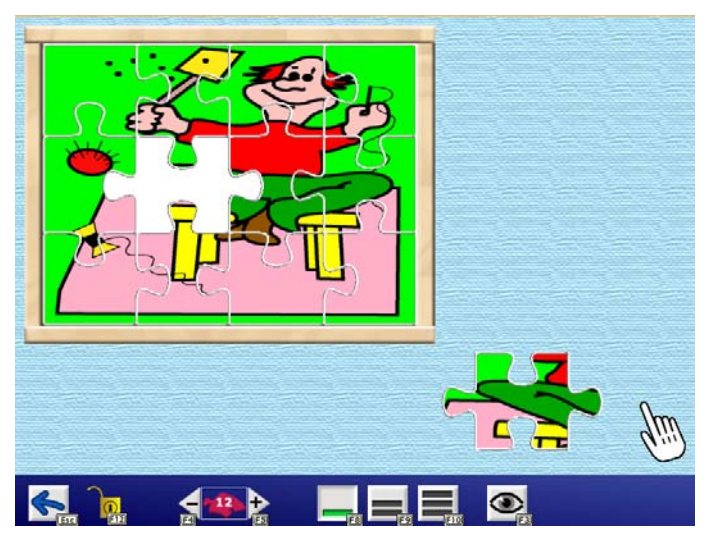

Et bilde blir delt opp i biter som vil bli spredt rundt på skjermen. Målet med spillet er å omarrangere bildet.

Det er 3 nivåer.

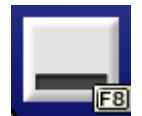

**Nivå I:** Automatisk posisjonering: Klikk på brikkene og se dem flytte seg til de riktige stedene i bildet. For å velge dette nivået, klikk på dette ikonet eller trykk **F8**.

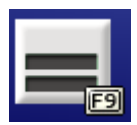

**Nivå II:** Det ferdige puslespillet forhåndsvises. Prøv å finne den brikken som passer. For å velge dette nivået, klikk på dette ikonet eller trykk **F9**.

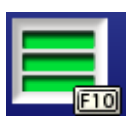

**Nivå III:** Flytt brikkene til de riktige stedene i bildet. Ingen fast rekkefølge. For å velge dette nivået, klikk på dette ikonet eller trykk **F10**.

Følgende funksjoner er også tilgjengelige i **menylinjen**:

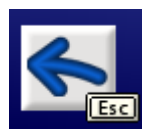

Trykk **venstre piltast** eller **ESC** for å gå tilbake til hovedmenyen.

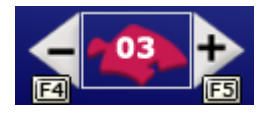

Her kan du forandre **antall brikker i puslespillet**. Klikk *Minus* eller *Pluss* eller trykk henholdsvis **F4** eller **F5.**

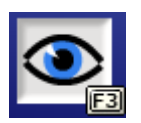

Klikk her eller trykk **F3** for å aktivere eller deaktivere den **visuelle hjelpefunksjonen.**

## <span id="page-8-0"></span>**Beskrivelse av alternativer-menyen**

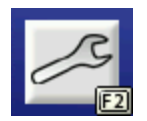

For å få frem alternativer-menyen, klikk på dette ikonet eller trykk **F2** i **hovedmenyen**.

## **Brukerstyring**

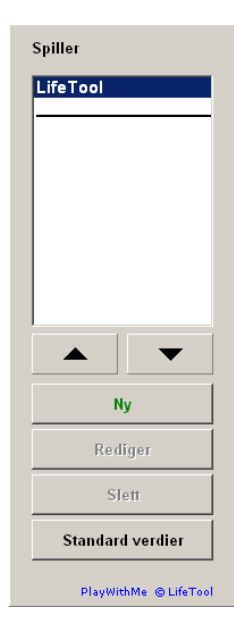

Her kan du lage en individuell profil for hver bruker, med individuelle innstillinger og resultater. Dett er spesielt nyttig hvis flere folk bruker samme datamaskin. Klikk på knappen **Ny** for å opprette en ny brukerprofil. Klikk på knappen **Redigér** for å forandre navnet og innstillingene. Klikk på knappen merket **Slett** for å fjerne en brukerprofil.

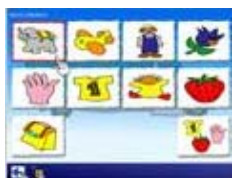

Her kan du velge om **emne-menyen** skal vises eller ikke etter å ha valgt et spill. Hvis den ikke vises vil all de valgte bildene bli mikset inn i spillet.

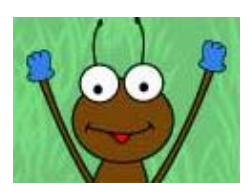

For å sette opp farten på spillet kan du velge å skru av **animasjoner for tilbakemelding**.

Spesielle hensyn er tatt til **styringen** av programmet:

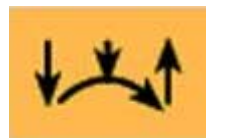

Hvis brukeren ikke har problemer med å håndtere mus kan du bruke innstillingen **Dra-og-slipp.** En brikke kan da kun flyttes mens musetasten holdes nede.

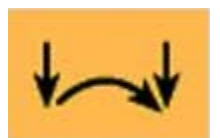

**Klikk–dra-klikk** betyr at ett enkelt klikk "låset" brikken til musepekeren slik at du kan flytte den rundt inntil musetasten trykkes igjen.

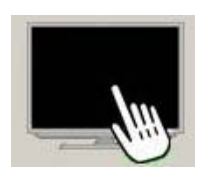

Hvis du bruker en **berøringsskjerm,** vennligst velg dett alternativet.

<span id="page-9-0"></span>I **alternativer-menyen** kan du se mappen hvor **egne bilder** er lagret. For å kunne importere sine egne bilder til denne mappen må du ha lese/skrive –tilgang. Klikk på mappeikonet for å **velge en annen mappe**.

Denne funksjonen gjør at alle de importerte bildene kan lagres på en sentral server når du er tilkoblet et nettverk.

**Merk**: Hvis du bytter mappe vil bare bildene i den nye mappen være tilgjengelige i programmet. Alle bildene i den forrige mappen må importeres igjen (anbefalt) eller kopieres manuelt til den nye mappen med Windows utforskeren.

**Angående importfunksjonen:** Når bilder importeres vil de automatisk bli optimalisert for å få korte innlastingstider i løpet av spillet. Derfor anbefaler vi å ikke kopiere bildene med Windows utforskeren.

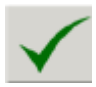

Klikk på dette ikonet for å bekrefte innstillingene som er gjort.

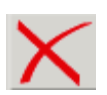

Klikk på dette ikonet for å gå ut av alternativer-menyen uten å lagre endringene.

### **Innstillinger – Skanne-modus**

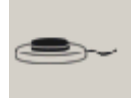

Klikk på styringsikonet for å gjøre innstillinger for **skanne-modus**.

Følgende **styringsmodi** kan velges:

#### **1-Brytermodus**

Dette valget vil gjøre at rammen flytter seg automatisk fra ett felt til det neste. Ved å trykk **mellomrom**, **Enter** eller **venstre musetast** vil det objektet som er markert i øyeblikket bli valgt. Hastigheten som rammen beveger seg med kan justeres i feltet **Skanne-hastighet** (bestemmer hvor lenge rammen vil forbli på et felt før den flytter seg videre til det neste).

#### **2- Brytermodus**

Rammen flytter seg ikke automatisk, men flyttes ved å trykke **Enter**, **høyre piltast** eller **høyre musetast**. Ved å trykke **mellomrom** eller **venstre musetast**  Vil det markerte objektet bli valgt.

#### **3- Brytermodus**

Rammen flyttes til det neste feltet ved å trykke **høyre piltast** eller **høyre musetast.** Den vil flyttes til forrige felt ved å trykke **venstre piltast** eller den **midterste musetasten**. Ved å trykke **mellomrom** eller **venstre musetast** vil det markerte objektet bli valgt

#### **Oversikt over taster / brytere for skanne-modus**

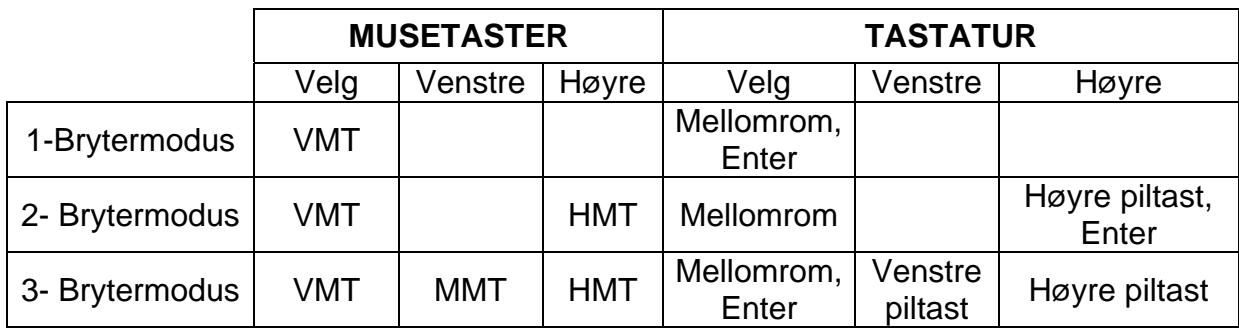

**Merk:** Ved bruk av en tre-knappers mus (eller tilsvarende innenhet), vil standard tilordning for kappene være som følger (Standard tilordningen må stilles inn i musedriveren.):

- VMT (venstre musetast): venstre klikk
- MMT (midterste musetast): midterste klikk

• HMT (høyre musetast): høyre klikk

De følgende alternativene er de samme for alle tre skanne-modi (1-, 2- eller 3- Brytermodus). I panelet for **forhåndsvinsing** kan du se de valgte innstillingene:

**Rammeinnstillinger:** Velg *Tykkelse* og *Farge* på rammen. Vær oppmerksom på at tykkelsen på brikkenes ramme ikke kan forandres.

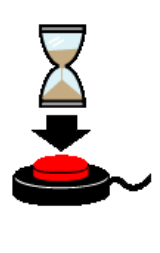

**Blokkeringstid:** Hvis dette valget er haket av vil ikke alle klikk føre til et gyldig signal i programmet. Etter at en tast er trykket eller en musetast har blitt klikket vil taster eller brytere bli låst en viss periode (innstilt *blokkeringstid*). Vi anbefaler å bruke dette alternativet for brukere som har vanskeligheter med å klikke bare en gang, og i stedet tendederer mot å klikke mange ganger på rad (f.eks. grunnet skjelving)

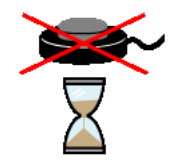

**Holdetid:** Hvis dette valget er haket av, vil verdien bestemme hvor lenge en tast eller bryter må være trykket før signalet gjenkjennes som et klikk. Vi anbefaler dette alternativet for brukere som tendenderer mot korte uønskede klikk (f. eks. ved cerebral parese).

**Merk:** Hvis en av alternativene ovenfor (*Blokkeringstid* eller *Holdetid*) er valgt aktivert vil et tilsvarende ikon vises i hovedmenyen for å minne deg på de valgte innstillingene.

#### **Bruk av eksterne brytere for skanne-modus:**

Tastaturemulatorer, museemulatorer eller spesielt tilpassede mus med plugger kan kobles til og brukes som eksterne brytere.

## <span id="page-11-0"></span>**Statistikk**

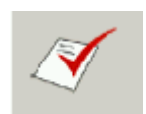

Klikk på rapportikonet for å få frem statistikkskjermbildet.

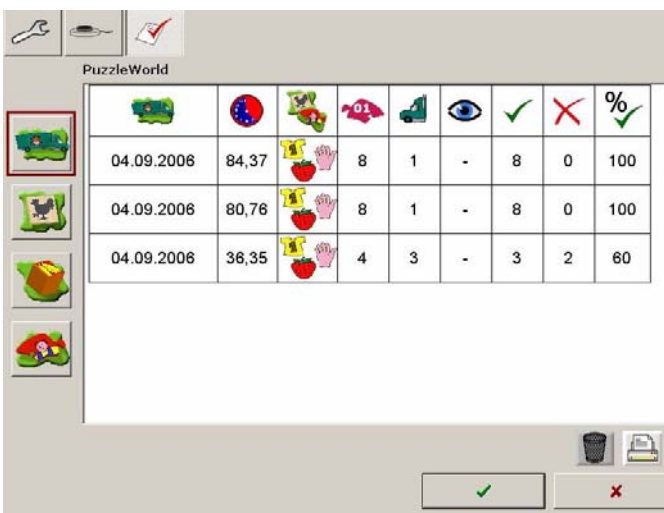

Programmet lagrer hver komplett spillomgang og viser de viktigste dataene i en kontinuerlig tabell.

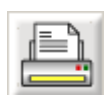

Klikk på **skriver** ikonet for å skrive ut statistikkrapporten for den nåværende brukeren.

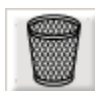

Klikk på **papirkurv** ikonet for å slette de lagrede resultatene for den nåværende brukeren.

### **Følgende informasjon lagres:**

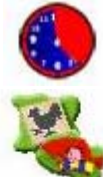

Dato og varighet for spillet (i sekunder)

Bilder (emne, diverse eller egne bilder)

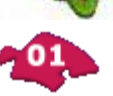

Antall brikker

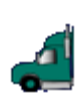

Antall øvelser (kun for Lastebilspill)

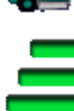

Nivå (kun for Trepuslespill og Vanlig pulsespill)

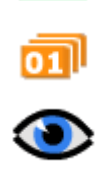

Antall tilgjengelige bilder (kun for Skyvepuslespill)

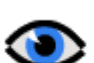

Visuell hjelpefunksjon (på eller av)

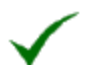

Antall riktige trekk

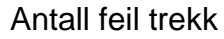

<span id="page-12-0"></span>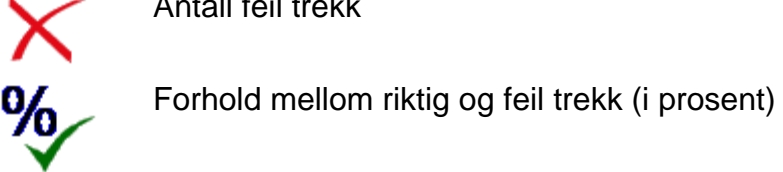

## **Utdanningsmessige og psykologiske konsepter for PuzzleWorld**

Som alle andre Life Tool produkter er dette basert på pedagogiske og psykologiske synspunkter.

## **PuzzleWorld – Et spill**

Puslespill tilbyr en rekke verdifulle spille- og lære- opplevelser. Det finnes puslespill for forskjellige alderstrinn. Blant de enkleste er trepuslespillene. Brikkene må plasseres i de tilsvarende plassene på spillbrettet. Klosspuslespill er også vanlige. Disse består av klosser som inneholder deler av opp til seks forskjellige bilder. Ved å snu på og arrangere klossene kan de forskjellige bildene settes sammen. Og sist, men ikke minst, er det vanlige puslespill som vanligvis består av et varierende antall pappbrikker.

Barn med fysiske hindringer har vanligvis vanskeligheter med å håndtere puslespill som er beskrevet ovenfor. Med PuzzleWorld på datamaskinen er det mulig å gi dem erfaring med disse viktige elementene ved pulsespill. Datamaskinen hjelper langt på vei med å overvinne de fysiske grensene. Programmet kan, om nødvendig, styres med bare en bryter.

Videre kan vanskelighetsgraden justeres i forhold til de kognitive evnene til barnet. Slik vil barnet rask få en følelse av mestring.

Programmet har motiverende tilbakemeldinger, og det har en fin multimediabasert layout. Den brukervennlige import funksjonen gjør det lett å integrere egne bilder i programmet. Derfor kan bildebiblioteket alltid utvides sånn at barnet har det gøy.

### **PuzzleWorld – Et terapiverktøy**

**PuzzleWorld** hielper med å trene viktige kognitive evner. Det kan bedre optisk differensiering, rom oppfattelse, forestillingsevne, problemløsningsevner, oppmerksomhet og konsentrasjon.

De forskjellige innstillingene (antall brikker, antall øvelser, vanskelighetsgrad, visuell hjelpefunksjon...) tillater perfekt justering av programmet i forhold til barnets evner. I denne forbindelse vil vi nevne Nivå I (automatisk plassering) i spillene trepuslespill og vanlig puslespill. Fra et utdanningsmessig og psykologisk synspunkt er det veldig viktig at barnet på dette nivået rask får en følelse av mestring, siden det er umulig å gjøre feil.

<span id="page-13-0"></span>Muligheten til å velge bilder fritt og å inkludere egne bilder gjør det mulig å tilpasse spillene til barnets interesser.

Takket være de store knappene og ikonene kan PuzzleWorld brukes til å trene på bruk av mus eller bryterstyring (i skanne-modus).

Med brukeradministrasjonen kan individuelle profiler stilles inn og lagres for hvert barn. Terapeuter vil ha interesse av statistikkfunksjonen hvor relevante data lagres i løpet av spillomgangene og viser læringsprosessen.

### **Didaktiske hensyn for læreren**

De følgende punktene vil hjelpe deg å kunne bruke programmet effektivt i løpet av en kort stund:

- Gjør deg selv kjent med de viktigste funksjonene i programmet **før** du begynner å arbeide med barna.
- Trykk **F2** i hovedmenyen for å få opp Alternativer menyen og prøv ut forskjellige innstillinger. Ikke vær redd, du kan ikke gjøre noe galt her.
- Prøv å gjette hvilken styremetode som er best for ditt barn (mus eller alternative museenhet, berøringsskjerm, 1-Bryter, 2- Bryter or 3- Bryter skanne-modus).
- Begynn med interessante og fornøyelige morsomme bilder. For å velge bilder, trykk **F11** i hovedmenyen for å komme til bildebiblioteket.
- Bruk muligheten til å importere egne bilder inn i programmet. Bilder av kjente personer, dyr eller ting er vanligvis svært interessant for barnet,
- Velg et passende vanskelighetsnivå slik at barnet raskt lykkes med spillene.

## <span id="page-14-0"></span>**FAQs**

#### **Jeg ønsker å øke antall brikker eller antall bilder, men det virker ikke. Hva kan jeg gjøre?**

Det kan hende det ikke er nok former eller bilder valgt i bildebiblioteket. Gå til hovedmenyen og trykk **F11** for å få frem bildebiblioteket.

#### **Jeg bruker skanne-modus, men bryterne virker ikke, eller virker ikke som de skal. Hva kan jeg Gjøre?**

Kanskje alternativene *Holdetid* eller *Blokkeringstid* er valgt. I tilfelle må du enten holde bryteren nede lenger, eller du må vente mellom to klikk. Gå til hovedmenyen (lettest å trykke **ESC**) og sjekk om de korresponderende ikonene vises på høyre side av skjermen. Om nødvendig kan innstillingene forandres i alternativer-menyen (se det angjeldende kapittelet i denne manualen).

#### **Jeg liker tilbakemeldingsanimasjonene, men jeg ønsker å få opp farten på spillet. Hva kan jeg gjøre?**

I alternativer-menyen kan du velge om du vil ha animasjoner for tilbakemelding på eller av. Du kan stoppe animasjonene når som helst med et enkelt klikk..

#### **Jeg ønsker å importere egne bilder, men jeg får en melding som sier at jeg ikke er autorisert til det. Hva kan jeg gjøre?**

For å importere bilder må du ha lese/skrive -tilgang til målmappen. Forandre rettighetene dine, eller velg en målmappe i alternativer-menyen, som du har lese/skrive –tilgang til..

#### **Innlastingstidene i løpet av spillet er veldig lange, spesielt for Klosspuslespill og bildebiblioteket. Hva kan jeg gjøre?**

Hvis du bruker egne bilder kan det hende at bildene dine er for store. Bruk den innebygde importfunksjonen for all import av bilder.

#### **Jeg er tilkoblet et nettverk og ønsker å bruke mine egne bilder på forskjellige datamaskiner. Hva kan jeg gjøre?**

Klargjør en mappe på nettverkstjeneren og velg denne mappen i alternativer-menyen på alle maskinene. Alle bildene som importeres til denne mappen vil da være tilgjengelige på alle datamaskinene. Sørg for at du har lese/skrive -tilgang til mappen på nettverkstjeneren..

## <span id="page-15-0"></span>**Installasjon**

- Sett programdisken i datamaskinens CD-ROM leser.
- Åpne filen SETUP.EXE og følg instruksjonene.
- Setup lager en snarvei på skrivebordet ditt.

Etter installasjonen av PuzzleWorld vil et testprogram startes automatisk for å vurdere multimedia innstillingene og skjermoppløsningen på datamaskinen din. Vennligst følg instruksjonene til programmet. Du kan starte testprogrammet når som helst ved å klikke på det i Start-menyen til Windows.

#### **For å kjøre programmet må CD'en være satt inn i datamaskinens CD-ROM leser. Dette gjelder ikke de tilgjengelige flerbruker lisensene!**

## **Systemkrav**

Pentium 350 Mhz, 128 MB RAM, opptil 80 MB ledig diskplass, skjermoppløsning minst, 800 x 600 at 16-Bit-farger, lydkort, CD-ROM leser, Windows 98 SE / Me / 2000 / XP / Vista, anbefalt: 17" skjerm.

## **Prosjekt**

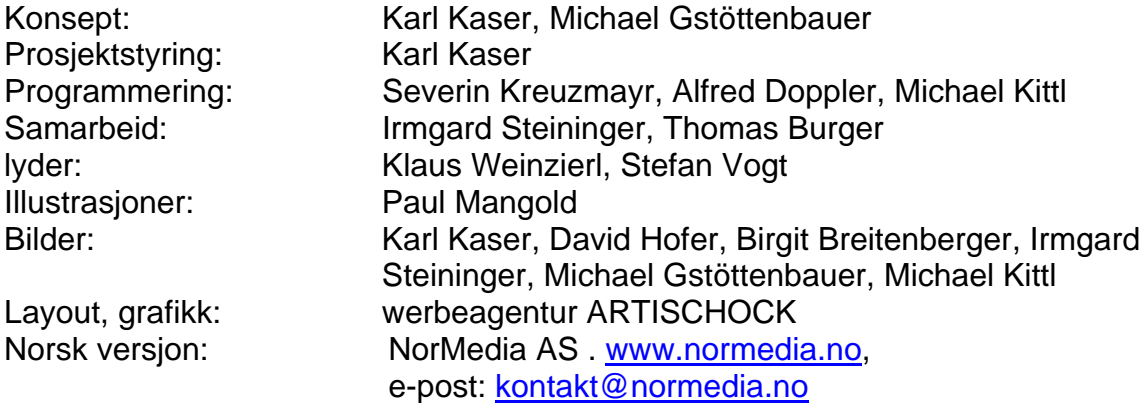

FMOD Sound System, Copyright © Firelight Technologies Pty, Ltd., 1994-2006

PuzzleWorld © LifeTool